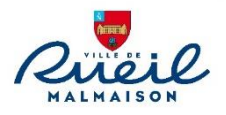

## *Notice d'utilisation du portail des associations de la Ville de Rueil-Malmaison*

## **Sommaire** :

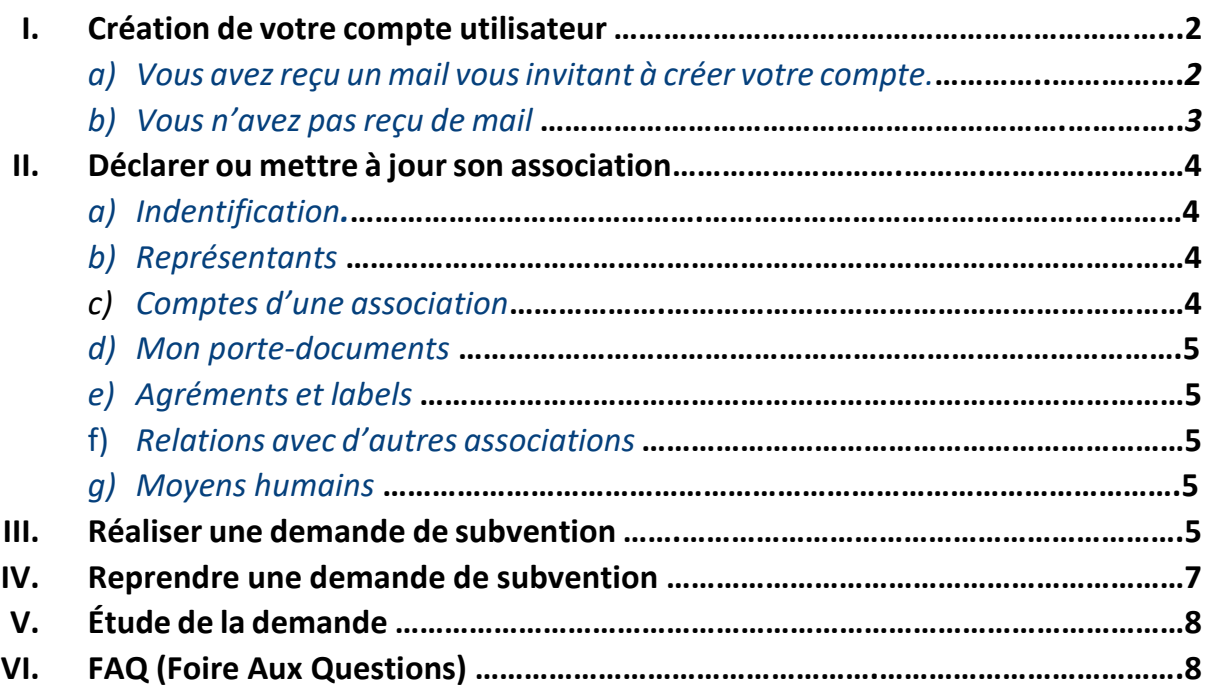

Contact : Service de la vie associative –  $\Omega$  : 01 47 32 57 00

Portail.associations@mairie-rueilmalmaison.fr

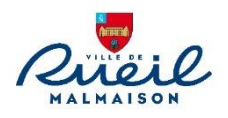

### **I. Création de votre compte utilisateur**

*Pour déclarer votre association ou déposer une demande de subvention pour votre association vous devez vous créer un compte personnel.*

### *a) Vous avez reçu un mail vous invitant à créer votre compte*

L'ensemble des présidents d'association ayant réalisé une demande de subvention l'année dernière a reçu un mail.

Dans ce cas, merci de cliquer sur le lien ou de le copier-coller dans votre navigateur, il vous emmènera sur la page suivante :

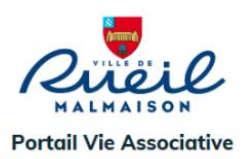

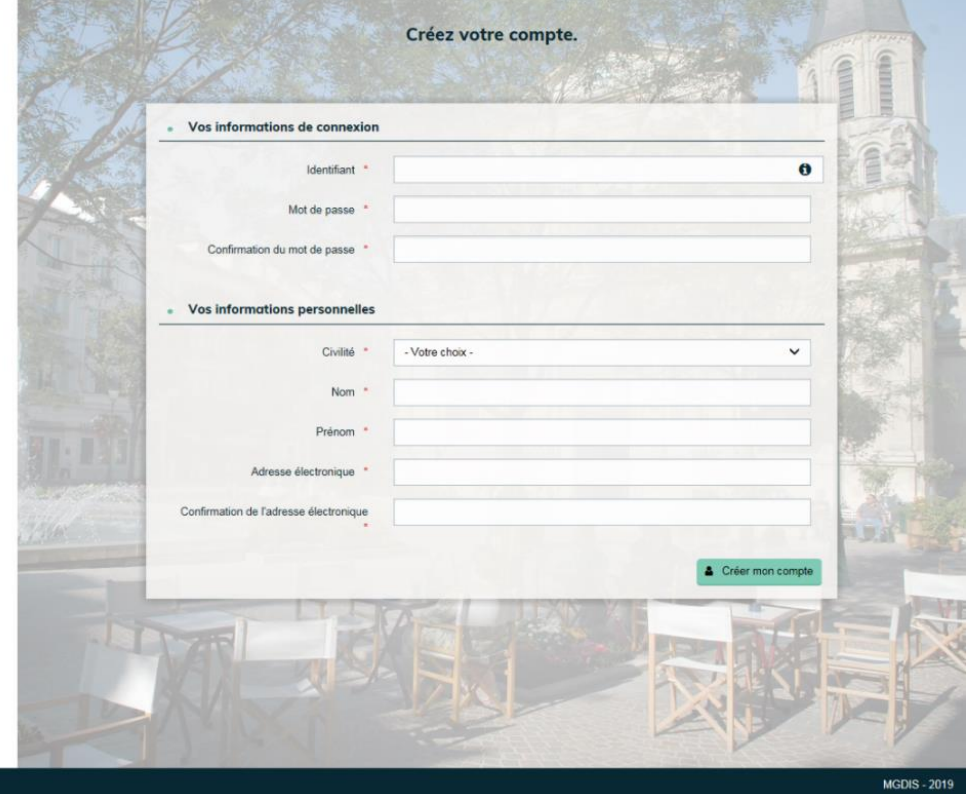

s légales | Nous contacte

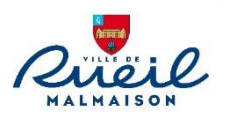

## *b) Vous n'avez pas reçu de mail*

Rendez-vous sur le site de la mairie à l'adresse suivante : [https://www.villederueil.fr](https://www.villederueil.fr/) (Rubrique : Pratique – Vie associative – je suis une association)

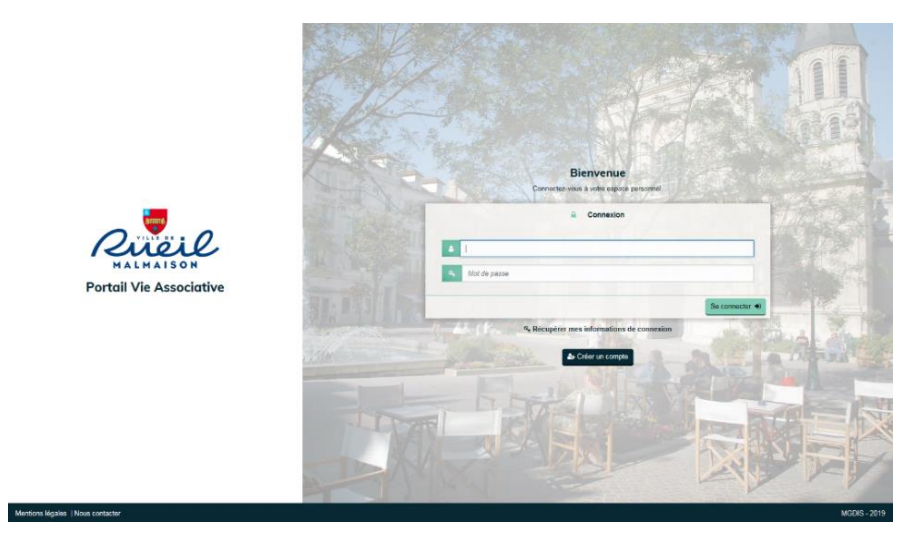

Dans les deux cas, renseigner les éléments demandés, ces derniers sont personnels et confidentiels.

Suite à cela vous recevrez un mail de confirmation de création de votre compte dans votre boîte de réception. Vous avez alors 72h pour valider votre adresse mail en cliquant sur le lien.

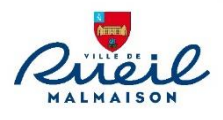

### **II. Déclarer ou mettre à jour son association**

Lors de votre première connexion, vous devez compléter les informations concernant votre association.

Pour cela, cliquer sur « Déclarer mon association », afin d'accéder aux informations de votre tiers :

Compléter les informations demandées, à savoir « Association », le numéro de SIRET de cette dernière ou le document justifiant votre titre au sein de l'association.

Pour information, si vous n'avez pas de numéro de SIRET pour votre association, vous pouvez le demander à l'INSEE. (https://www.insee.fr/fr/information/1948450)

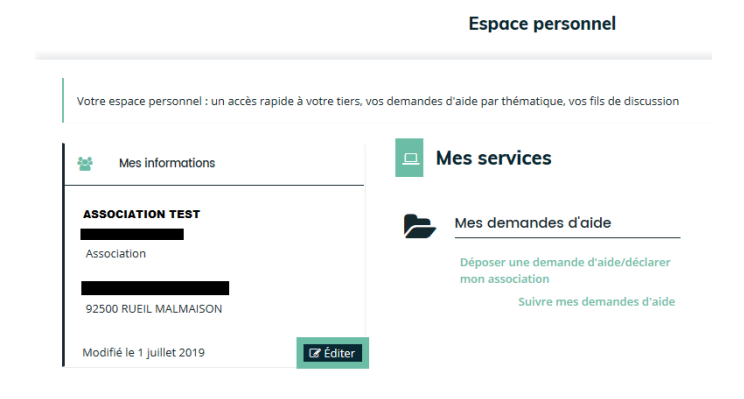

*Suite à cela, lors de votre prochaine connexion au portail des aides vous retrouverez votre espace personnel avec votre association :*

### *a) Indentification*

Vous retrouverez ici le nom de votre association, ses identifiants (SIRET et RNA), son sigle, son objet, ses renseignements juridiques, son adresse, etc. Si vous souhaitez compléter ou mettre à jour un élément, il vous suffit de cliquer sur les icônes suivants :  $\mathscr N$ 

### *b) Représentants*

Renseigner la composition du bureau ici, soit en modifiant les informations des personnes avec l'icône  $\mathscr P$  soit en créant des nouveaux représentants.

*c) Comptes d'une association* Ici, vous retrouverez l'ensemble des personnes rattaché à l'association avec leur compte personnel. Ces personnes peuvent mettre à jour les informations de l'association et réaliser des demandes de subvention pour celle-ci.

Vous retrouverez, ici également, la notion d'administrateur :

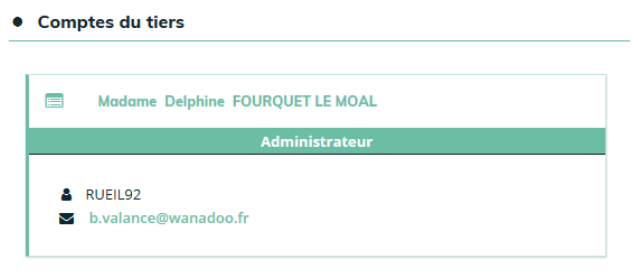

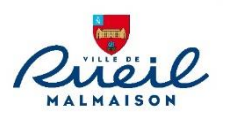

## *d) Mon porte-document*

Vous retrouverez ici certains documents que vous nous transmettrez lors des demandes de subventions.

Cette section ne s'affiche pas systématiquement lors de la première connexion.

### *e) Agréments et labels*

Vous pouvez ajouter les agréments ou labels de votre association.

### *f) Relations avec d'autres associations*

Vous pouvez renseigner ici si votre association fait partie d'un réseau, d'une union, etc.

### *g) Moyens humains*

Renseigner l'ensemble des éléments demandés, ces derniers sont indispensables pour valider votre demande de subvention.

Penser à bien enregistrer votre saisie avant de quitter cette page.

### **III. Réaliser une demande de subvention**

Vous pouvez réaliser une demande de subvention à partir de votre espace personnel.

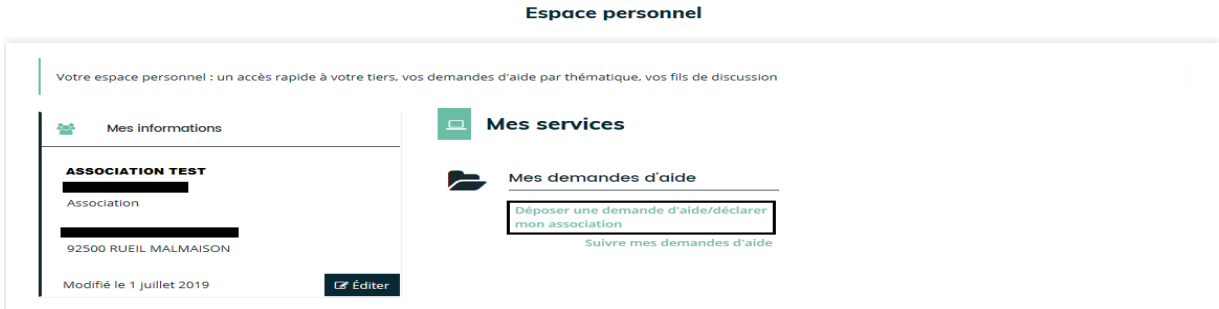

En tant qu'association vous avez le choix entre 3 télé-services :

Pour information, si vous réalisez une demande de subvention, vous devez impérativement commencer par déclarer votre association.

Pour rappel :

- La subvention de fonctionnement permet de financer les charges courantes de l'association, c'est-à-dire achat de petit matériel, aide à l'emploi, organisation d'événement, etc.
- La subvention exceptionnelle permet de financer un projet exceptionnel ou une action ponctuelle. Un descriptif précis du projet vous sera demandé.

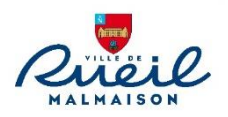

Votre demande commencera une fois que vous aurez cliqué sur un télé-service. A chaque étape, dès que vous cliquerez sur « suivant », les éléments renseignés seront enregistrés automatiquement. Si vous souhaitez enregistrer seulement une partie de la demande pour y revenir plus tard, vous devez cliquer sur enregistrer à la fin de chaque page.

#### **Le préambule**

Il reprend les étapes de saisie de la demande de subvention.

#### **Informations générales**

Vous devez impérativement renseigner les champs précédés d'un signe rouge.

#### **Budget prévisionnel**

Renseigner l'exercice comptable puis compléter l'ensemble des champs.

Pour rappel, votre budget doit être équilibré.

#### **Récapitulatif**

Si vous avez oublié un élément obligatoire à la demande de subvention vous aurez un message d'erreur et vous ne pourrez pas la transmettre aux services pour étude (*voir ci-dessous*)

### **Critères d'éligibilité pour le dépôt d'une demande de subvention**

Pour déposer une demande de subvention à la Ville de Rueil Malmaison, votre association doit avoir vérifié et mis à jour les informations de votre association.

#### **Coordonnées bancaires**

Lors de votre première demande vous devez renseigner l'ensemble des éléments.

Par la suite la domiciliation bancaire sera enregistrée à votre association : vous aurez donc juste à vérifier les informations.

#### **Votre tiers (nom de l'association)**

Cet écran reprend les informations de votre association mais vous ne pouvez pas réaliser de modification à ce niveau.

Si vous constatez une erreur, merci de mettre à jour les informations en vous aidant de la partie II à la page 4 de ce document.

#### **Pièces à transmettre**

La transmission des documents comptables est obligatoire pour toute validation de demande de subvention.

#### Demande de subvention de fonctionnement pour les associations : Récapitulatif

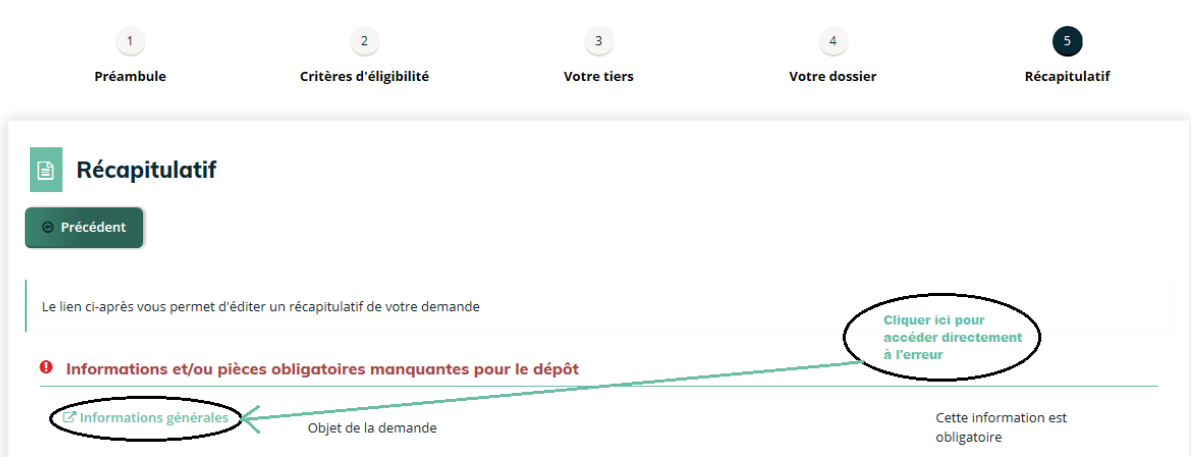

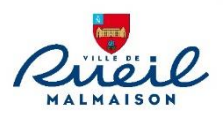

Si votre demande est complète, vous devez déclarer l'exactitude des éléments puis cliquer sur transmettre :

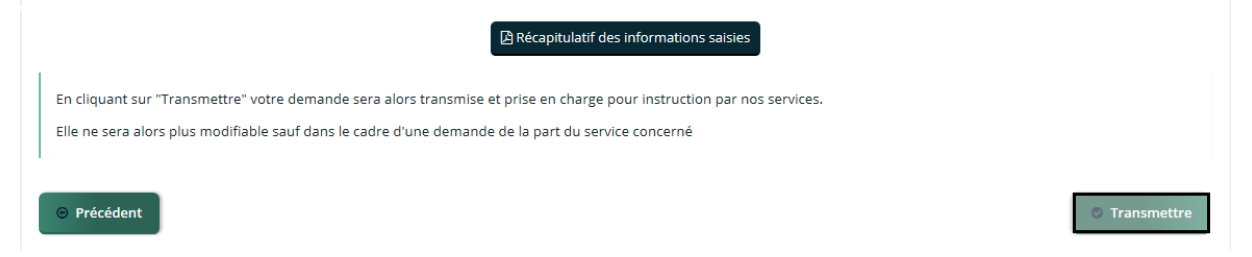

Le récapitulatif ainsi que le numéro du dossier de demande de subvention vous seront envoyés à l'adresse mail du compte effectuant la demande.

### **IV. Reprendre une demande de subvention**

Cliquer sur *« Suivre ou reprendre mes demandes d'aides »* dans votre espace personnel :

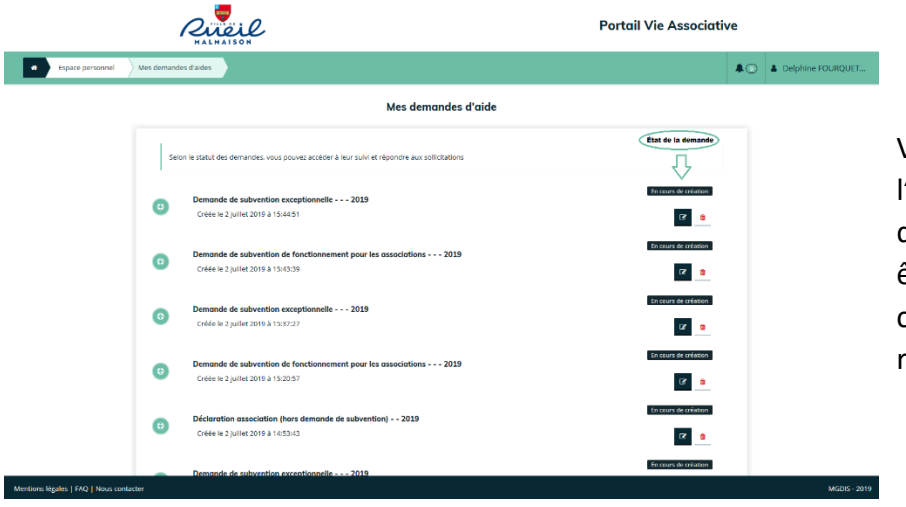

Vous retrouvez ensuite l'ensemble de vos demandes qui peuvent être en cours de création, transmises, recevables, votées, etc.

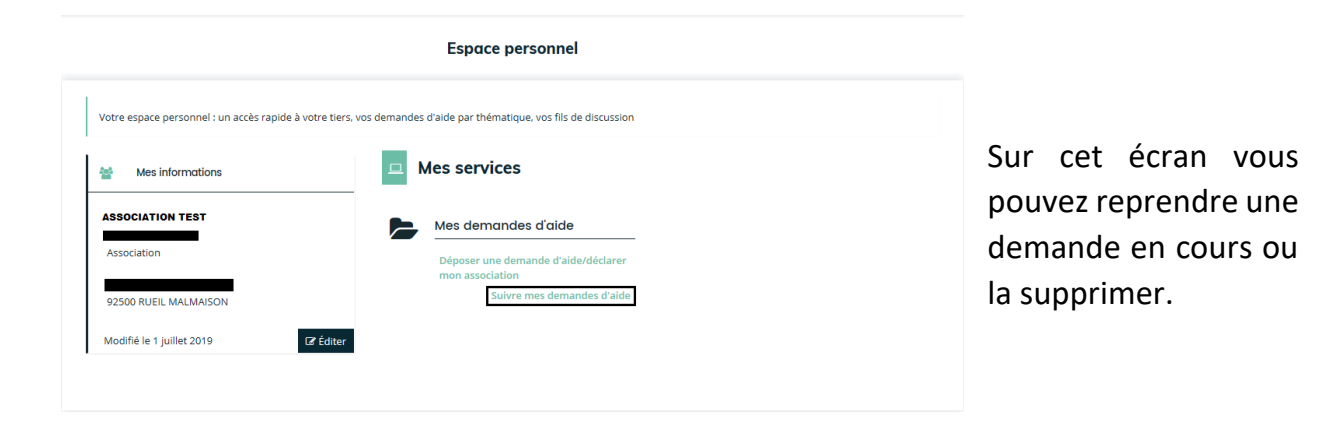

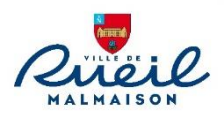

## **V. Étude de la demande**

Pendant l'étude de votre demande de subvention, les services de la Ville de Rueil-Malmaison peuvent avoir besoin d'informations complémentaires. Dans ce cas, vous recevrez un mail afin d'apporter les réponses nécessaires. Ces réponses seront à réaliser principalement via le portail des aides.

## **VI. FAQ**

Comment me créer un compte ?

*Se reporter à la partie* **« Création de votre compte utilisateur »** *(Partie I / page 2 et 3).*

Comment réaliser une demande de subvention ?

*Se reporter à la partie* **« Réaliser une demande »** *(partie III / page 5 et 6)*

Comment suivre ma demande de subvention ?

*Se reporter à la partie* **« Reprendre une demande de subvention »** *(partie IV / page 7).*

Comment reprendre une demande de subvention ?

*Se reporter à la partie* **« Reprendre une demande de subvention »** *(partie IV / page 7).*

 Comment mettre à jour les informations de mon association : bureau, adresse, etc. ?

*Se reporter à la partie* **« Déclarer une association »** *(partie II / page 4).*

Comment mettre à jour mon email personnel ou mon mot de passe ?

*Cliquer sur votre nom dans* **votre espace personnel***, puis* **mon compte***, réaliser les modifications et cliquer sur* **valider***.*

> Contact : Service de la vie associative –  $\Omega$  : 01 47 32 57 00 Portail.associations@mairie-rueilmalmaison.fr